#### **How to export an Animation to be used in Unity**

**A video of the process can be viewed online here[: https://www.youtube.com/watch?v=PSMsLIbmL1Y](https://www.youtube.com/watch?v=PSMsLIbmL1Y&feature=youtu.be)**

#### **1. Export the fbx file from Maya**

Set Project

les of type: FBX expor

Export the fbx file from Maya (or 3DS Max) by going to file>export all. Ensure the fbx file type is selected (in 3DS Max ensure that the animation settings are ticked).

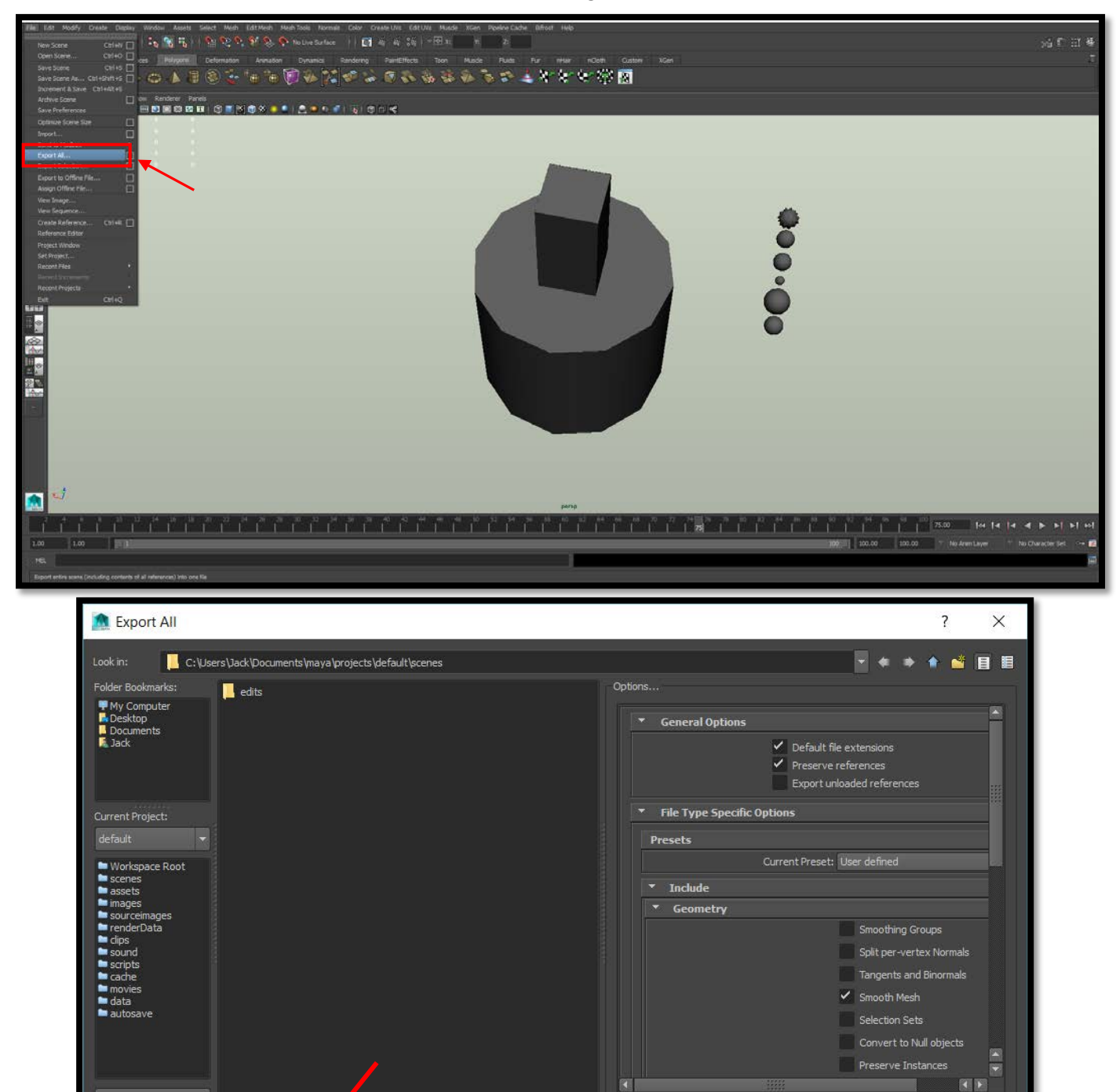

Cancel

## **2. Import the file into Unity**

In the Assets window right click and select Import New Asset.

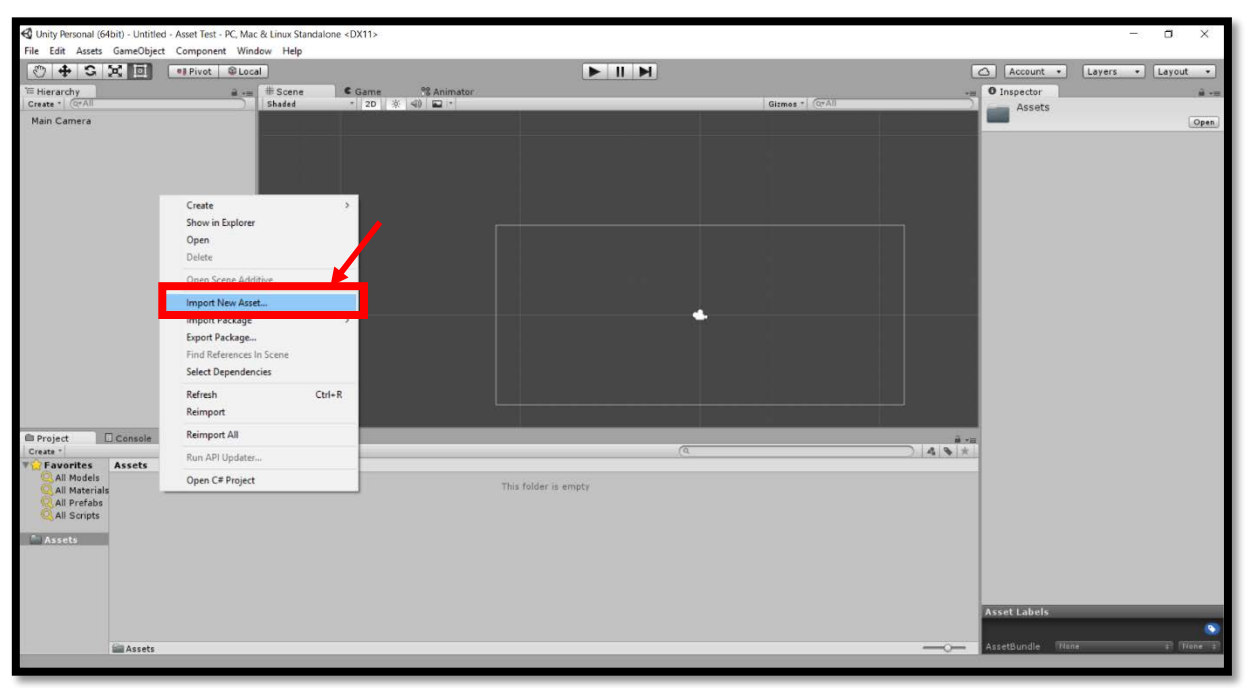

#### **3. (Optional) Set the animation to loop continuously**

Once imported click on the animation file. Select edit in the top right and then tick the box next to loop time.

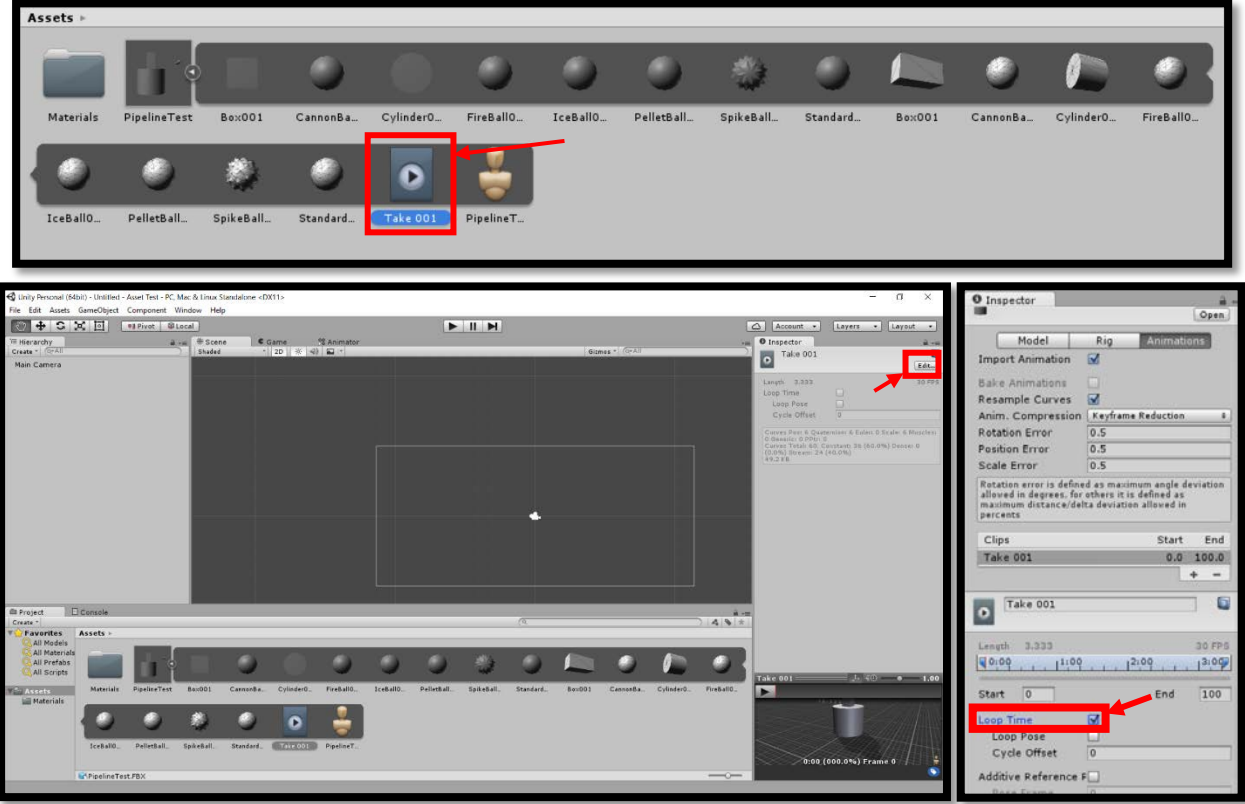

#### **4. Create an Animator Controller**

Right click in the Asset window and select Create>Animator Controller.

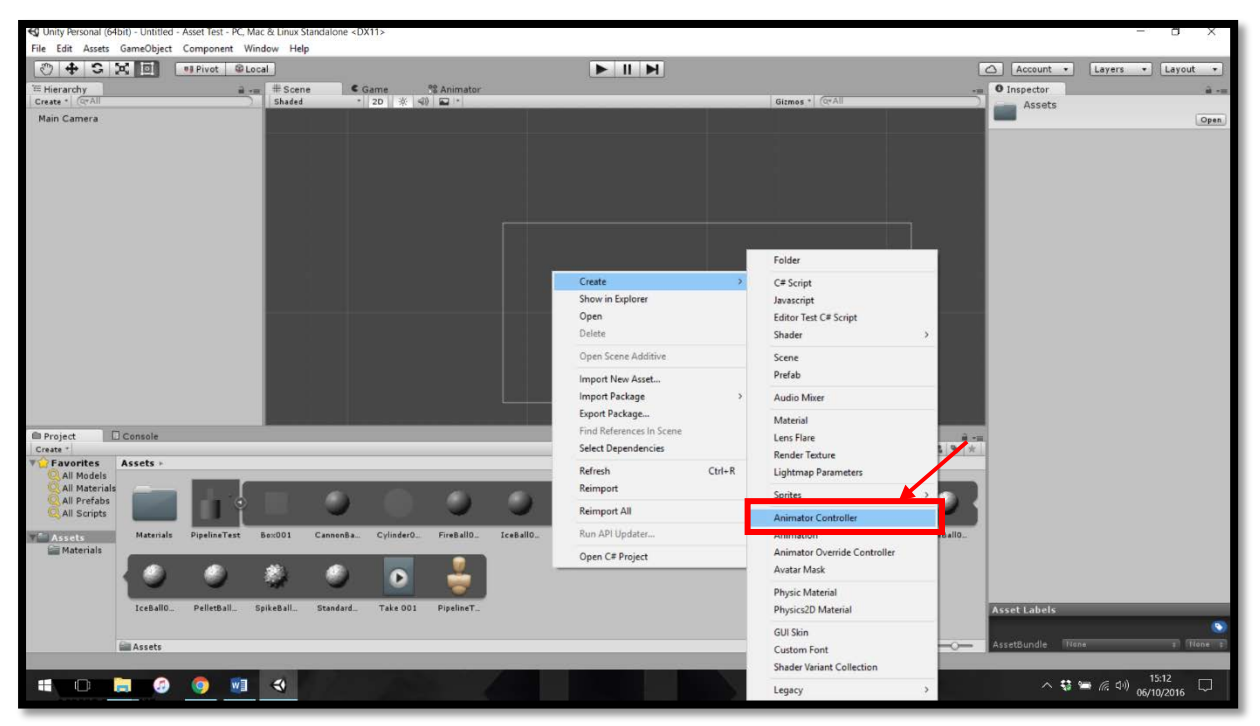

### **5. Link the animation to the controller**

Double click on the Animator Controller then drag and drop in the animation.

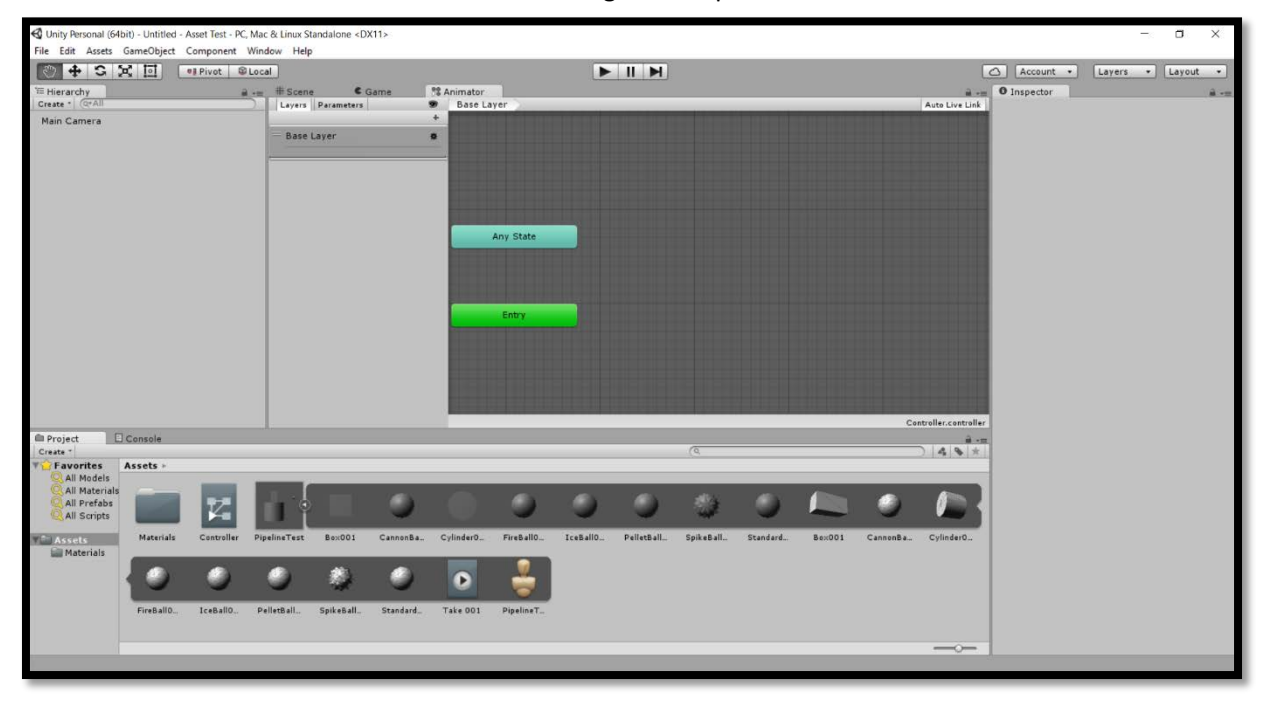

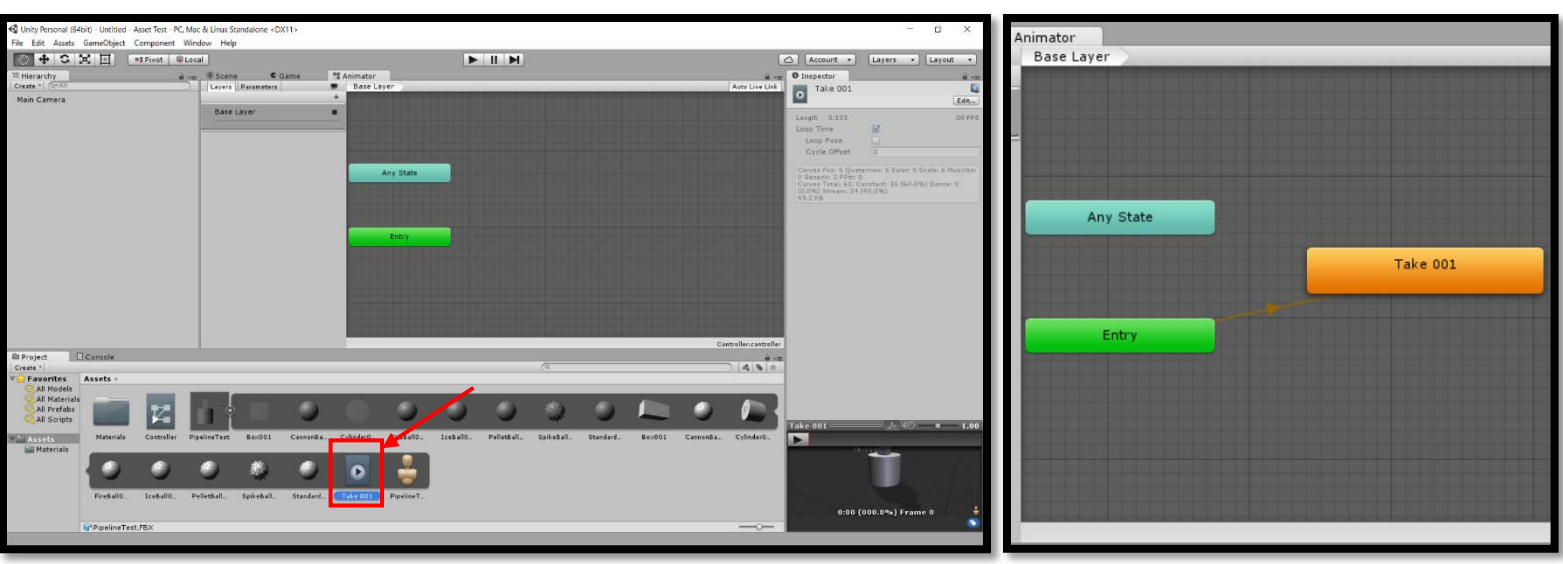

# **6. Add the object to the scene**

Drag the object into the Hierarchy on the left to view it in the Scene.

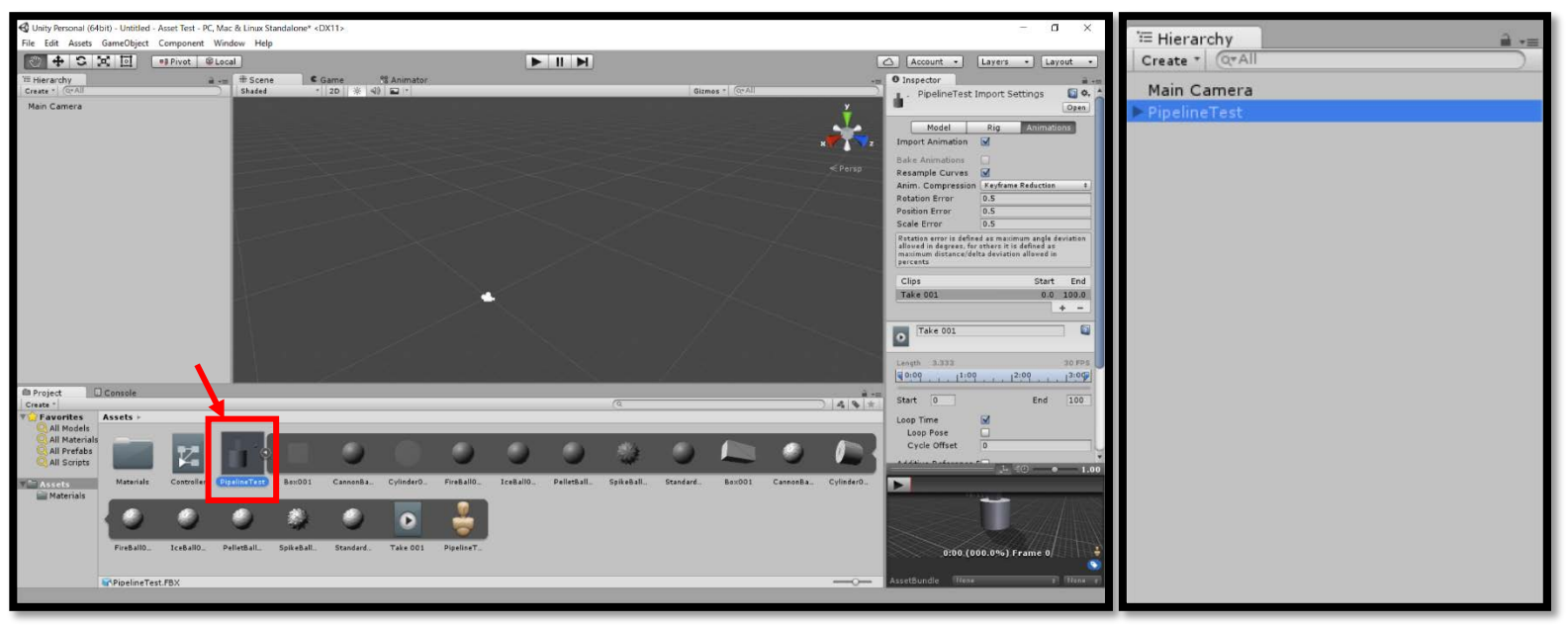

## **7. Add the Controller to the object in the scene**

Select the object in the Hierarchy and drag the Animator Controller you created earlier into the Controller box on the right.

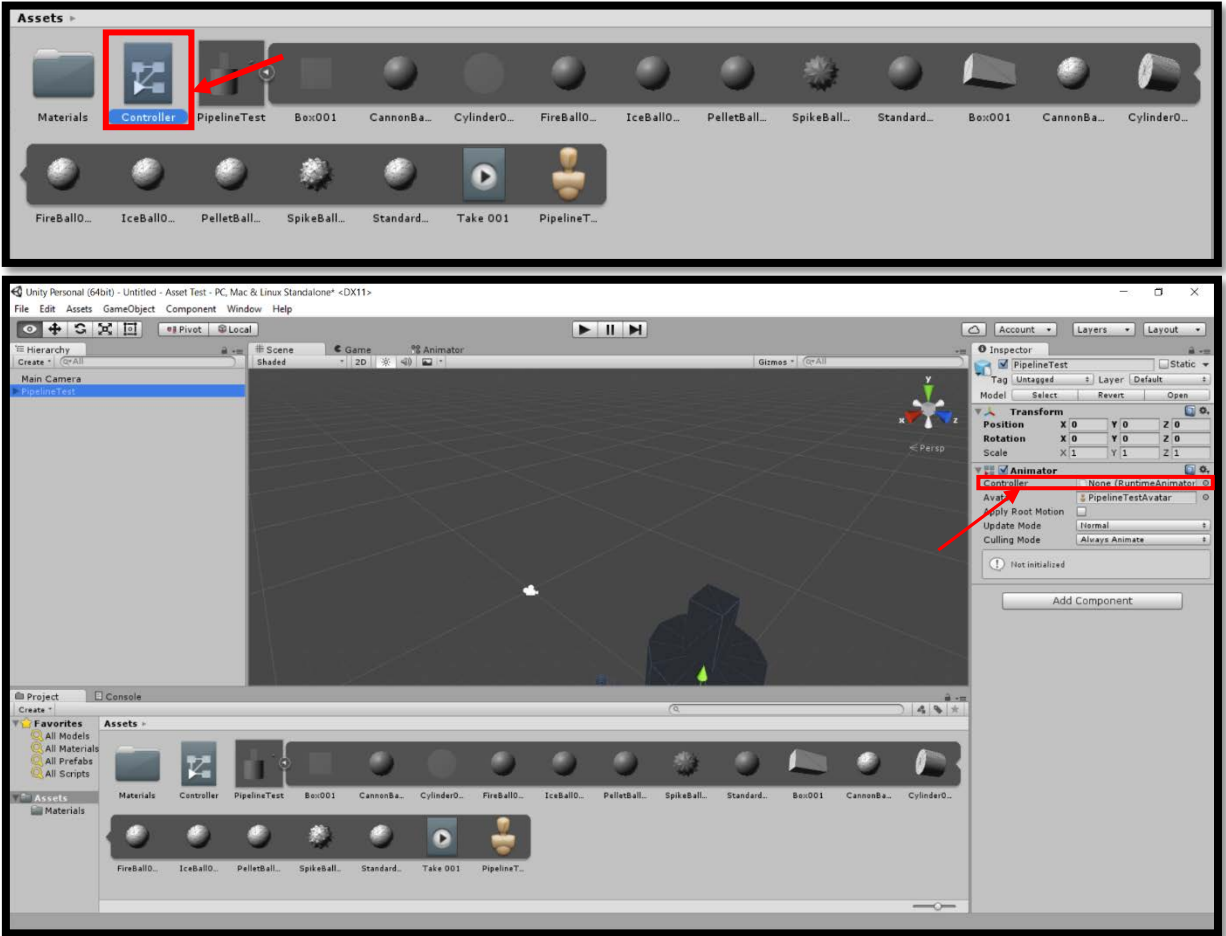

## **8. Play the scene**

When pressing play the animation should play correctly (you might have to adjust the camera to see it correctly).

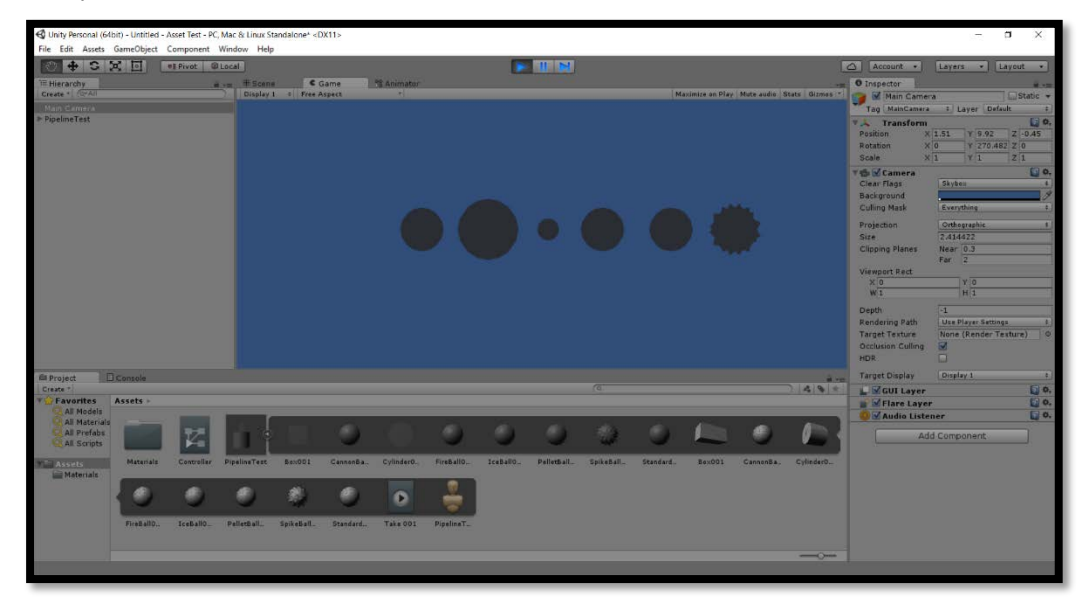

## **Video of above steps:**

Click on the image below to view a video of the above tutorial

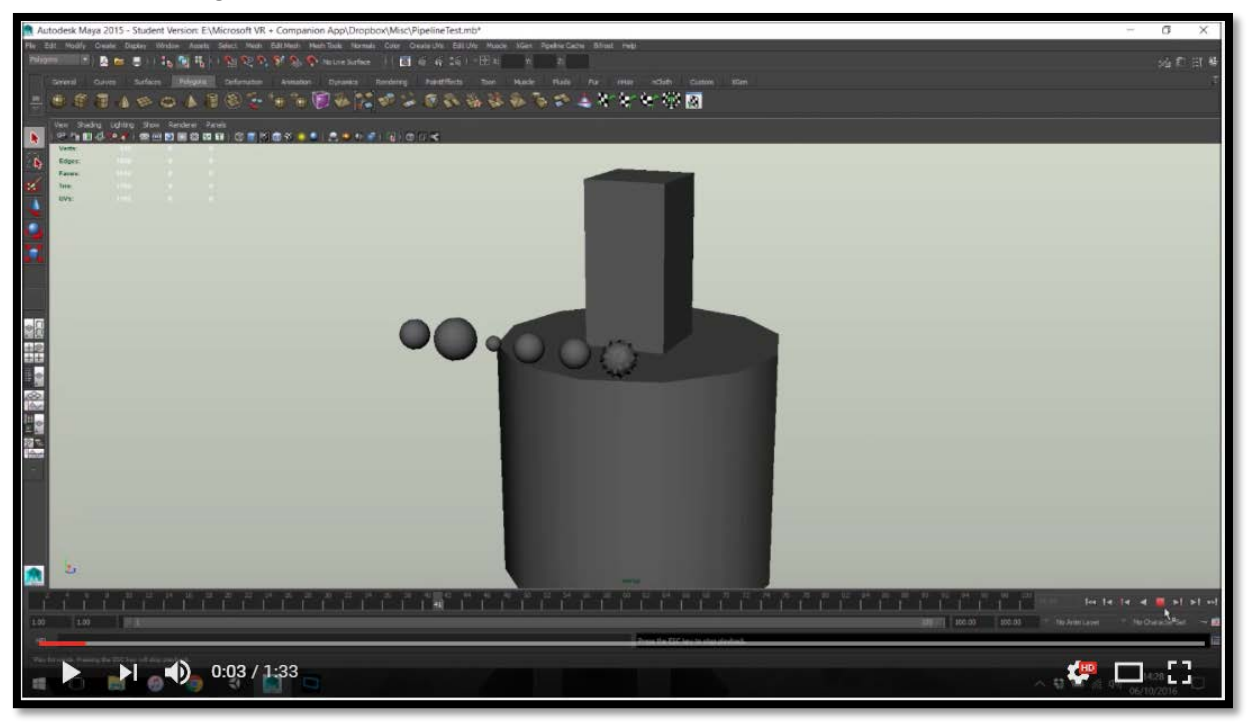